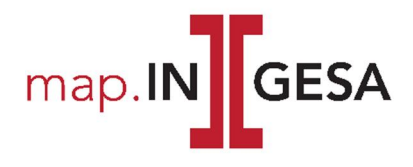

# Kurzanleitung

Start https://map.ingesa.ch -> auf gewünschte Gemeinde klicken oder https://map.ingesa.ch/ gemeindename

Der erstmalige Seiteneinstieg erfolgt mit einem öffentlichen Benutzerprofil. Zugangsinformationen mit weitergehenden Berechtigungen (z.B. Eigentümerdaten, Werkleitungen) im Tab «Login» eingeben.

## Seitenaufbau Desktop

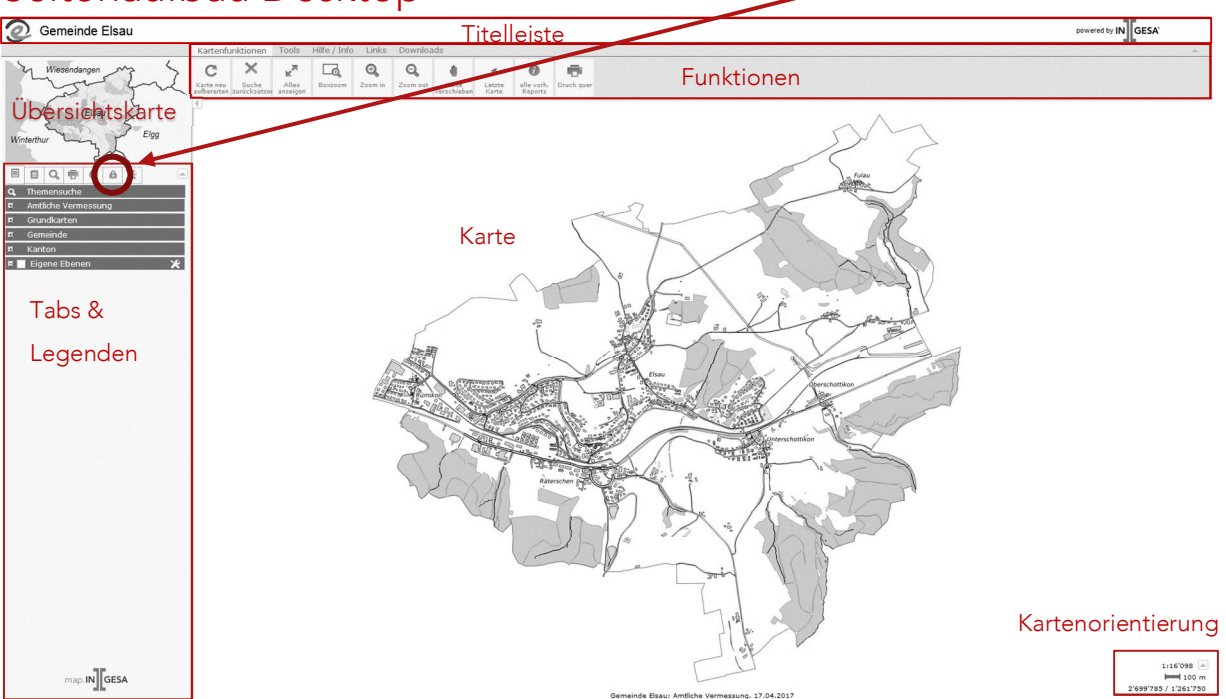

### Tabs & Legenden Auswahl

Themenauswahl: Themengruppen mit den ein- und ausschaltbaren Ebenen. Für Datenabfragen, d.h. anwählen von Objekten im Kartenfenster, sind die jeweiligen Ebenen «Reports» einzuschalten.

- Suchen: Alle Suchfunktionen in einer aufklappbaren Liste auswählbar. Die Daten zum gesuchten Thema werden automatisch dargestellt.
- Drucken: Drucktyp Grundeinstellung ist «PDF», kann auf «HTML» umgestellt werden. Im HTML-Format kann anschliessend das «Labelingtool» genutzt werden um bestimmte Objekte im Plan zu beschriften.
- Login: Anmeldung für Benutzer mit persönlichem Login. Der aktuelle Benutzer wird immer angezeigt.

### Funktionen Auswahl

Kartenfunktionen: Navigation im Kartenfenster

- Tools: Mess- und Digitalisiermöglichkeiten
- Hilfe / Info: Benutzerhandbuch, Kontaktangaben und Metadaten

#### Karte

⊟

Die Geschwindigkeit der Datenaufbereitung und Navigation im Kartenfenster hängt stark davon ab, wie viele Themen eingeschaltet sind. Es ist zu empfehlen möglichst wenige Ebenen/Daten eingeschaltet zu haben. Bei oft genutzten Themen, wie Reports Amtliche Vermessung oder der Werkleitungen, wird der Grossteil der Daten erst bei starkem reinzoomen effektiv geladen.

### Mobile

Für die Nutzung der Mobile-Version werden dieselbe URL (https://map.ingesa.ch) und Benutzerdaten verwendet. Das WebGIS erkennt das verwendete Gerät selbstständig. Falls nötig kann unter «Links» auf die Mobile-Ansicht gewechselt werden.